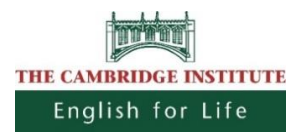

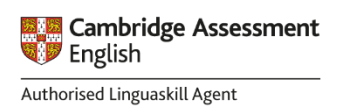

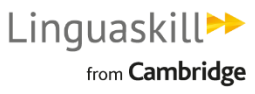

# Linguaskill - Anywhere (online) A n m e l d u n g

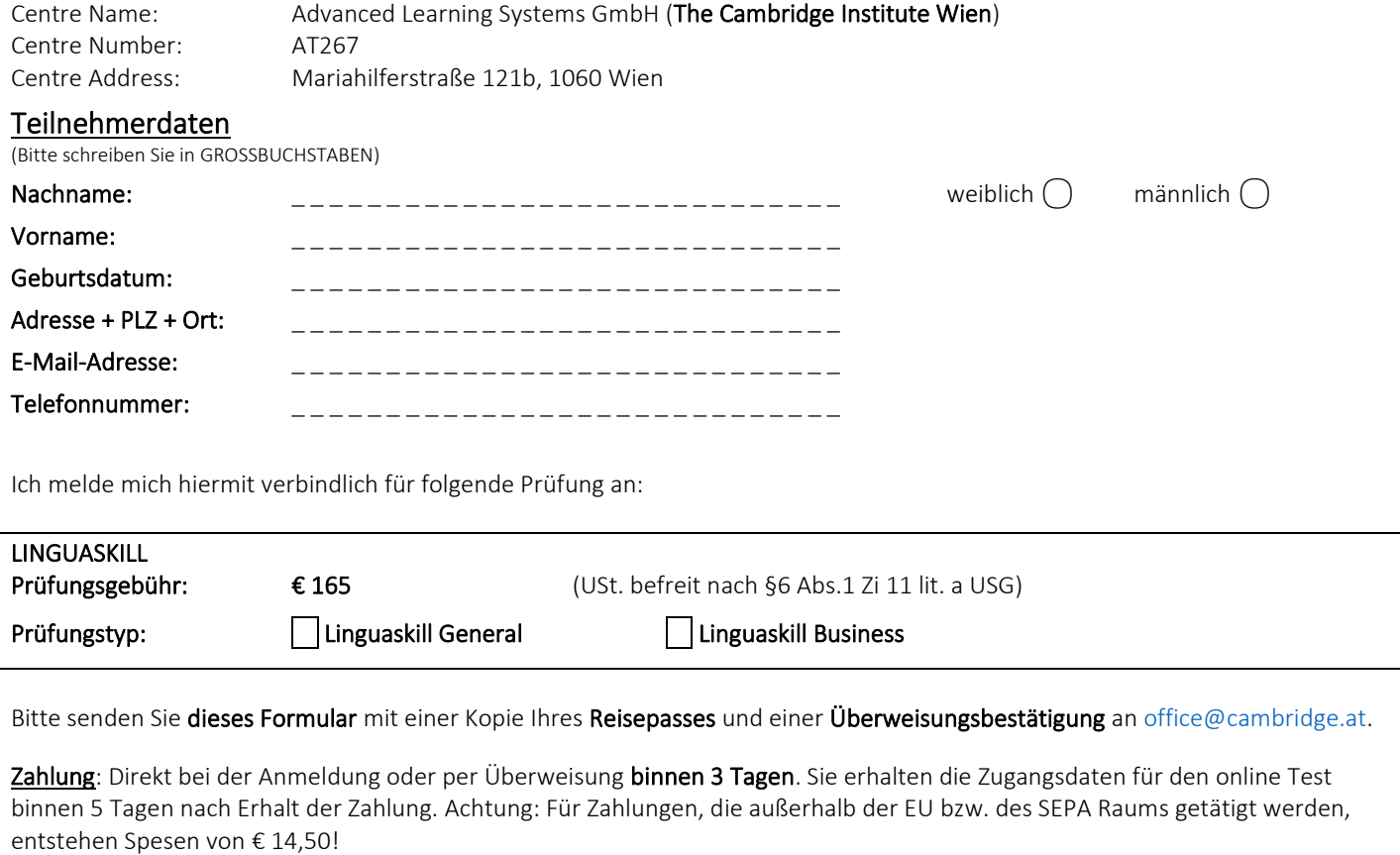

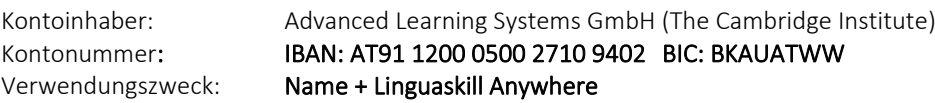

Bitte beachten Sie, dass der gesamte Test computerbasiert und online stattfindet. Sie müssen gewisse technische Voraussetzungen erfüllen, diese finden Sie im angefügten Dokument. Außerdem ist ein gültiger (!) Lichtbildausweis (Reisepass) notwendig.

Allgemeine Geschäftsbedingungen: Mit Unterzeichnung dieser Anmeldung bestätige ich mir über die Bestimmungen zu dieser Prüfung bewusst zu sein und diese zustimmend zur Kenntnis zu nehmen. Ich stimme der Erfassung und Verwaltung meiner Daten im notwendigen Umfang zu, wobei diese mit Ausnahme der Cambridge University nicht mit Dritten zu teilen sind.

 Stornobedingungen: Die Anmeldung wird mit Unterschrift dieser Anmeldeform verbindlich. Eine Stornierung ist nur bis zur Aussendung der Zugangsdaten des Tests gegen eine Stornogebühr in Höhe von € 79 möglich. Sobald wir die Zugangsdaten des Tests versendet haben, ist eine Stornierung NICHT mehr möglich.

Bitte beachten Sie auch wichtige Informationen umseitig als integrativen Bestandteil dieses Vertrages!

. . . . . . . . . . . . . . . . . . . . . . . . . . . . . . . . . . . . . . . . . . . . . . . . . . . . . . . . . . . . . . . . . Datum Unterschrift

Linguaskill<sup>>></sup> from **Cambridge** 

#### Wichtige Informationen:

Mit dieser Anmeldung bestätigen Sie, dass Sie die angehängten ,Candidate Guidlines' gelesen haben und akzeptieren.

Ausnahmslos alle Linguaskill Tests werden auf potenzielles Fehlverhalten überprüft. Fehlverhalten ist unter anderem der Versuch die Sicherheitsvorkehrungen zu umgehen und ein Testresultat zu erzeugen, das nicht Ihren tatsächlichen Englischkenntnissen entspricht. Sollte bei der Überprüfung der Aufzeichnungen mittels Talview etwaiges Fehlverhalten oder Schummeln aufkommen, erhalten Sie kein Resultat. Es gibt keine Möglichkeit dagegen Berufung einzulegen und Sie erhalten keine Prüfungsgebühr zurück. Alle Videos und Audio Aufzeichnungen werden nach 6 Monaten gelöscht.

Nach der Zahlung erhalten Sie folgende Zugangsdaten für den online Test via E-Mail:

• URL invitation link • Talview verification code • Metrica access code

Bitte kontaktieren Sie uns bei etwaigen Fragen BEVOR Sie mit dem Test starten. Sobald Sie sich eingeloggt haben, gilt der Test als absolviert.

#### Zeitplan für Ihren Prüfungstag:

Sie können den Test an einem beliebigen Tag in Ihrem angegebenen Zeitfenster absolvieren. Wir arbeiten mit Talview um Ihren Test aus der Ferne zu beaufsichtigen. Sobald Sie den Test gestartet haben, haben Sie ein Zeitfenster von 5 Stunden um alle Teile abzuschließen. Der Test selbst dauert etwa 3-4 Stunden. Das bedeutet, dass Sie kurze Pausen zwischen den Teilen (zB zwischen Writing und Speaking) einplanen können, und in diesen Pausen können Sie auch auf die Toilette gehen. Während Sie den Test absolvieren, dürfen Sie Ihren Platz jedoch NICHT verlassen!

#### Rücktrittsrecht (ausschließlich für Fernabsatz):

Sie haben das Recht auf Rücktritt von diesem Vertrag binnen 14 Tagen ohne Angabe von Gründen, sofern dieser nicht in unseren Geschäftsräumen abgeschlossen wurde. Um dieses auszuüben, müssen Sie uns schriftlich (Brief oder E-Mail) informieren. Sie können die angeschlossene Form benützen, müssen aber nicht. Zur Fristwahrung genügt die Absendung der Nachricht über den Rücktritt binnen dieser First.

#### Konsequenz Ihres Rücktritts (ausschließlich für Fernabsatz):

Im Falle Ihres Rücktritts sind wir verpflichtet, Ihnen Ihr bezahltes Geld binnen 14 Tagen nach Erhalt Ihrer Rücktrittsnachricht zurückzuzahlen. Wenn wir auf Ihren Wunsch hin innerhalb der 14 – tägigen Rücktrittsrechts-Frist tätig geworden sind, dürfen wir jene erbrachten Leistungen zur Verrechnung bringen, die dem Anteil an der gesamten Prüfungsgebühr entspricht. (Siehe auch obige Stornobedingungen.)

#### For internal use only / Für interne Vermerke:

 Prüfungsgebühr im Vertrag inkludiert/ Contract Number:\_\_\_\_\_\_\_\_\_\_\_ Prüfungsgebühr wurde bezahlt

Prüfungsgebühr wird binnen3 Tagen überwiesen

TLP Anmeldeliste ok, Kurzzeichen: \_ \_ \_ \_

### **W I D E R R U F**

An: The Cambridge Institute Tel. +43 (0)1 59 56 111 Advanced Learning Systems GmbH E-Mail: office@cambridge.at Mariahilfer Straße 121b FN 209467s A-1060 Wien

**Hiermit widerrufe ich den von mir abgeschlossenen Vertrag # . . . . . . . . . . vom . . . . . . . . .** Ich nehme zur Kenntnis, dass ich die angefallenen Kosten für etwaige bereits vor dem ausgesprochenen Widerruf konsumierte Leistungen zu bezahlen habe.

Name des Verbrauchers: ……………………………………………….........................

Anschrift des Verbrauchers: ………………………………………………………………….

……………………………. ………………………………………………………………….

………………………………………………………………….

Datum Unterschrift d. Verbrauchers

(Bitte übermitteln Sie uns dieses Formular postalisch oder per E-Mail. Sie können den Widerruf auch formlos schriftlich oder per E-Mail, oder persönlich in unseren Geschäftsräumlichkeiten aussprechen).

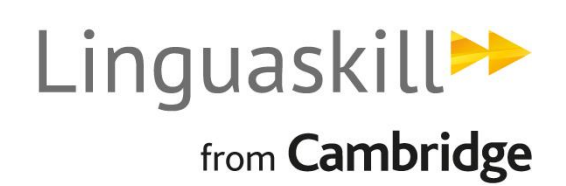

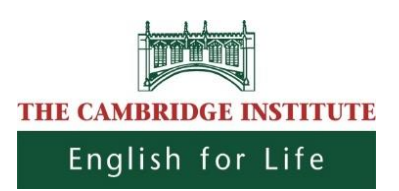

# --- CANDIDATE GUIDELINES ---

## Linguaskill Anywhere – Wichtige Informationen für KandidatInnen

Vielen Dank, dass Sie sich für einen Linguaskill Test angemeldet und die Option "Linguaskill Anywhere" gewählt haben. Dies bedeutet, dass Sie den Test bequem von zu Hause aus oder an Ihrem Arbeitsplatz durchführen können.

Bitte beachten Sie, dass Sie aus Qualitätsgründen bei der Durchführung des Tests gefilmt und auch Audiomitschnitte gemacht werden. Beides wird nach der Durchführung Ihres Tests auf eventuelles Fehlverhalten überprüft, für einen Zeitraum von 6 Monaten aufbewahrt, und danach gelöscht.

Wichtig: Folgende Punkte müssen ausnahmslos beachtet werden! Sollte dies nicht der Fall sein, können wir nicht garantieren, dass Sie ein gültiges Testresultat erhalten. Bitte stellen Sie daher bevor Sie Ihren Linguaskill Test starten sicher, die nachfolgenden Anforderungen unbedingt zu erfüllen.

### Generelle sowie technische Anforderungen und Testumgebung:

- 1) Sie benötigen einen Computer oder Laptop mit einer funktionierenden Webcam, einen externen Kopfhörer mit Mikrofon sowie eine stabile Internetverbindung. Die Bandbreite muss mindestens 512 kbit/s betragen.
- 2) Wählen Sie für die Durchführung des Tests einen Ort, an dem Sie ungestört sind und in Ruhe arbeiten können. Es müssen jedenfalls folgende Kriterien erfüllt werden:
	- a. Es darf keine weitere Person im Raum anwesend sein.
	- b. Es muss ein privater Ort sein, an dem Sie ungestört arbeiten können.
	- c. Der Raum muss gut beleuchtet, von vier undurchsichtigen Wänden umgeben und mit einer Tür abschließbar sein.
	- d. Sie dürfen während der Durchführung des Tests keinen Kontakt mit anderen Personen haben.
	- e. Jegliche Art von Schummeln ist dezidiert untersagt.
	- f. Sie dürfen während der Durchführung des Tests nicht auf persönliche Gegenstände zugreifen. Dies inkludiert unter anderem Uhren, elektronische Geräte wie Smartphones, Tablets oder Smartwatches, Wörterbücher, Nahrungsmittel, Handtaschen, Rucksäcke, Geldbörsen oder jegliche Arten von Kopfbedeckungen. Sie dürfen keinen dieser Gegenstände an Ihrem Arbeitsplatz haben. Einzig erlaubt sind unbeschriftetes Papier, einen Schreibstift sowie eine durchsichtige Wasserflasche, von der zuvor das Etikett entfernt wurde.
	- g. Die Verwendung eines zweiten Computermonitors ist untersagt. Es darf auch kein zweiter Monitor in dem Raum stehen, in dem Sie den Test durchführen.
- 3) Das Testsystem verlangt von Ihnen den Nachweis Ihrer Identität und gibt Ihnen dafür zwei Optionen:
	- Sie können einen gültigen Ausweis vor die Webcam halten, damit das Testsystem automatisch ein Foto davon machen kann.
	- Sie können vorab eine Kopie Ihres gültigen Ausweises machen, auf Ihrem Computer speichern, und dann in das Testsystem hochladen.

### Bitte wählen Sie unbedingt die zweite Option (Hochladen einer zuvor angefertigten Ausweiskopie).

Es müssen sowohl Name als auch Geburtsdatum deutlich lesbar, sowie das Foto am Ausweis gut sichtbar sein. Es werden die Formate .png, .jpg oder .jpeg akzeptiert.

### Akzeptiert werden ausschließlich Reisepässe, Personalausweise oder biometrische Aufenthaltstitel.

4) Zu Beginn des Tests müssen Sie mit der Webcam ein Foto von sich machen. Bitte nehmen Sie dafür jegliche Kopfbedeckungen oder Gesichtsverhüllungen, inklusive Mund-Nasen-Schutz, ab. Auch während Sie den Test durchführen, darf nichts davon getragen werden – Sie erhalten sonst kein Testergebnis!

Sollten oben genannte Punkte nicht eingehalten werden, erhalten Sie kein Testergebnis! Es wird kein Geld zurückerstattet und Sie müssen für einen erneuten Testantritt die volle Gebühr zahlen. Bitte sorgen Sie daher, in Ihrem eigenen Interesse, dafür, dass Sie alle Punkte ordnungsgemäß einhalten. Sollten Sie Fragen dazu haben, können Sie uns jederzeit gerne Bescheid geben.

### Weitere Checks vor dem Teststart:

Bevor Sie den Test starten, müssen eine Reihe von Checks gemacht werden. Bitte lesen Sie die nachfolgenden Instruktionen sorgfältig und stellen Sie sicher, dass Sie jeden Schritt durchführen.

- 1) Schauen Sie in Ihren E-Mail Account. Sie erhalten binnen 5 Tagen nach Zahlungseingang eine E-Mail mit folgenden Informationen:
	- URL Link
	- Talview Verification Code
	- Metrica Zugangscode

2) Klicken Sie auf die URL, welche Sie zur Webseite von Talview führen wird. Geben Sie den Talview Verification Code im großen Feld ein und klicken Sie die beiden Boxen bei "I agree to the Terms & Conditions & Privacy policy" und "I give my consent to Talview to capture my data" an. Danach klicken Sie auf "Go".

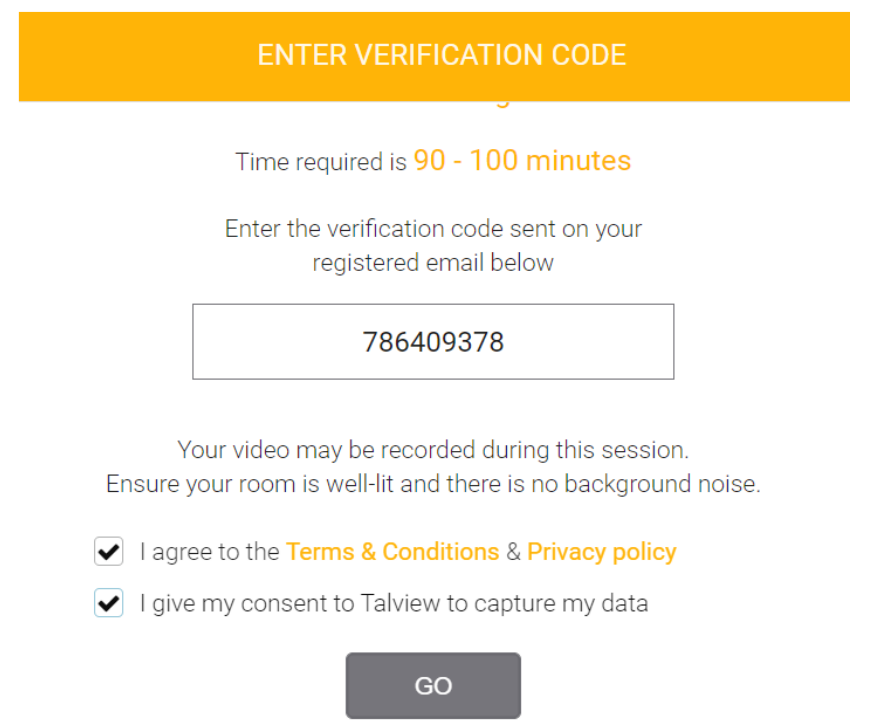

3) Lesen Sie die Anweisungen auf der "Welcome"-Seite sorgfältig durch und klicken Sie danach auf "Next". Bitte beachten Sie, dass die Zustimmung zu den "Terms & Conditions" bereits vorab für Sie ausgewählt wurde.

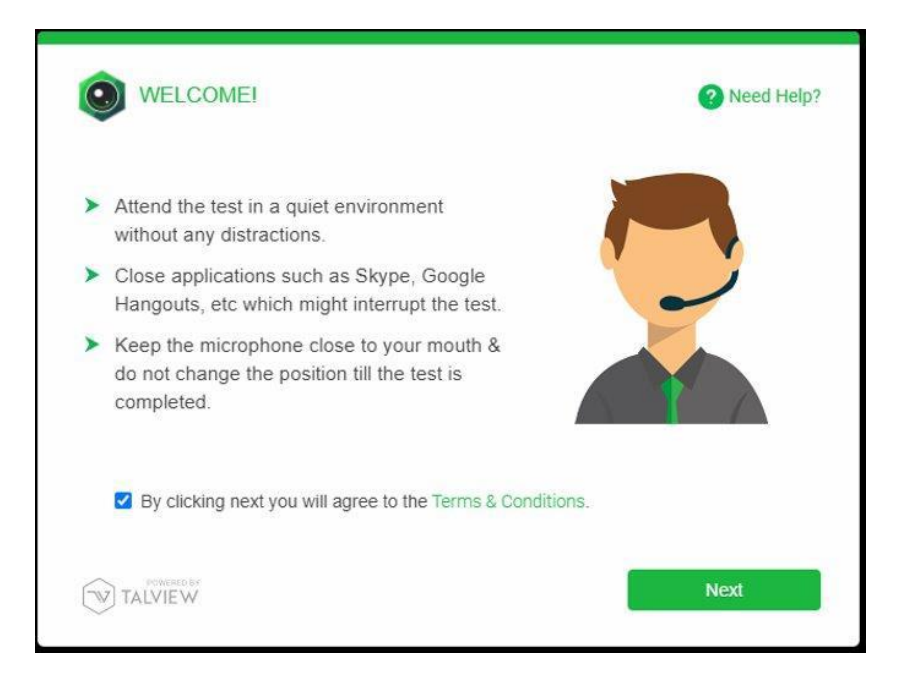

4) Klicken Sie auf "Allow", damit auf Ihre Webcam zugegriffen werden kann.

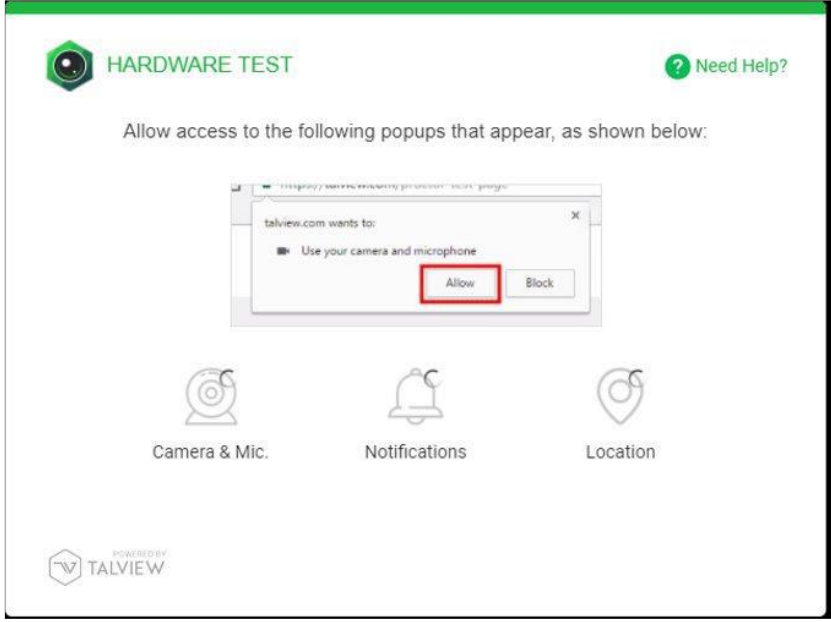

5) Sie werden dann von Talview darüber informiert, dass ein Foto von Ihnen gemacht wird, um Ihre Identität zu bestätigen. Klicken Sie auf "Next".

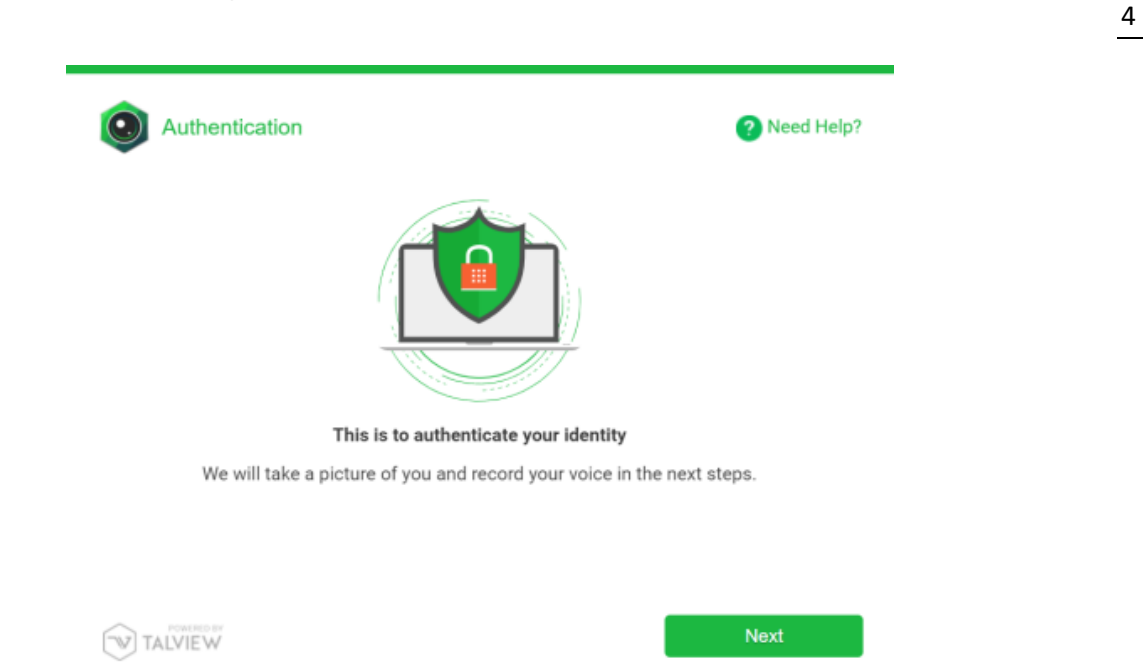

6) Wählen Sie die richtige Kamera aus dem Menü auf der rechten Seite (rot eingekreist) aus. Bitte sorgen Sie dafür, dass der Raum, in dem Sie sich befinden, gut beleuchtet und Ihr Gesicht nahe bei der Kamera ist, sodass Sie problemlos identifiziert werden können. Sollte es nicht möglich sein Sie zu identifizieren, wird dies als Fehlverhalten gewertet und Sie erhalten kein Testergebnis. Danach klicken Sie bitte auf "Next".

Ē.

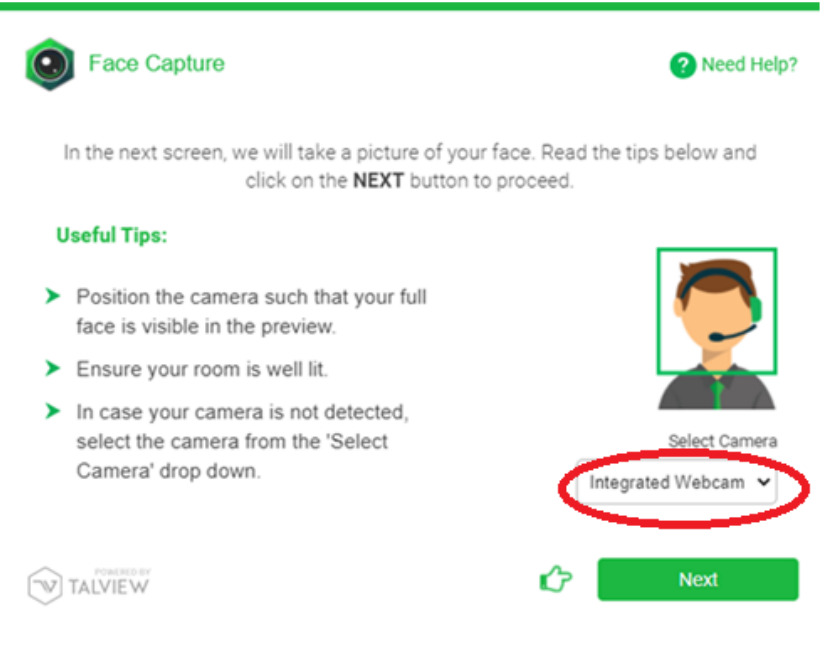

7) Machen Sie ein Foto Ihres Gesichts. Stellen Sie sicher, dass Sie direkt in die Kamera schauen. Nehmen Sie zuvor unbedingt etwaige Kopfbedeckungen oder Gesichtsverhüllungen ab!

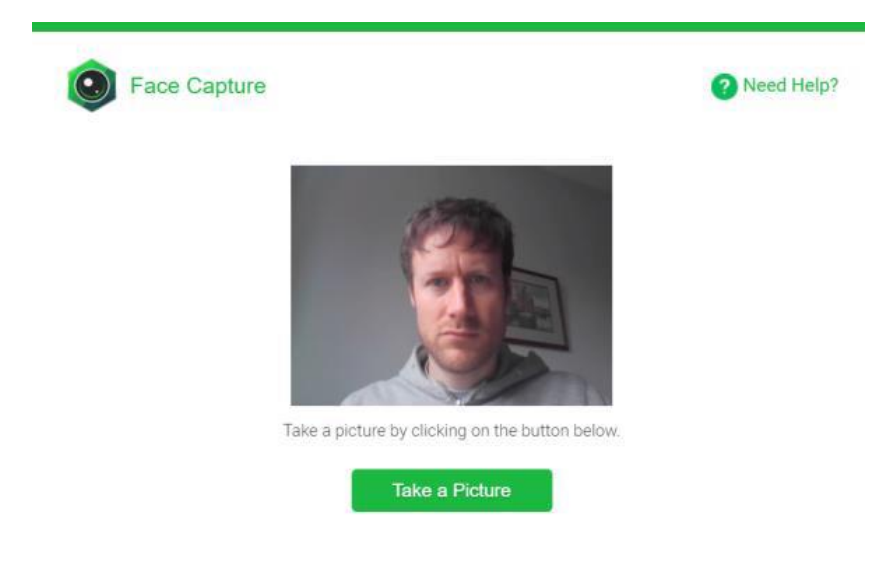

8) Nun müssen Sie einen Audio-Test durchführen, um sicherzustellen, dass Ihr Kopfhörer und Ihr Mikrofon ordentlich funktionieren. Wählen Sie das richtige Mikrofon aus dem Menü auf der rechten Seite (rot eingekreist). Sie sollten ein externes Mikrofon verwenden, da hier die Tonqualität besser ist. Bitte verändern Sie die Position des Mikrofons während des Tests nicht.

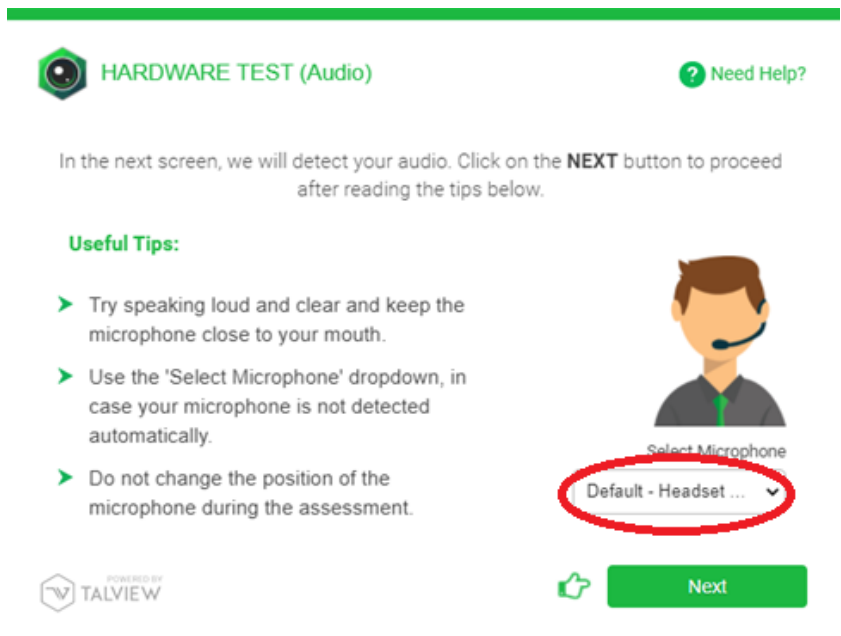

9) Nun müssen Sie den Satz, den Sie sehen, laut vorlesen. Sollte der Audio-Test nicht funktionieren, versuchen Sie den Satz etwas lauter zu lesen und/oder das Mikrofon näher zu Ihrem Mund zu führen.

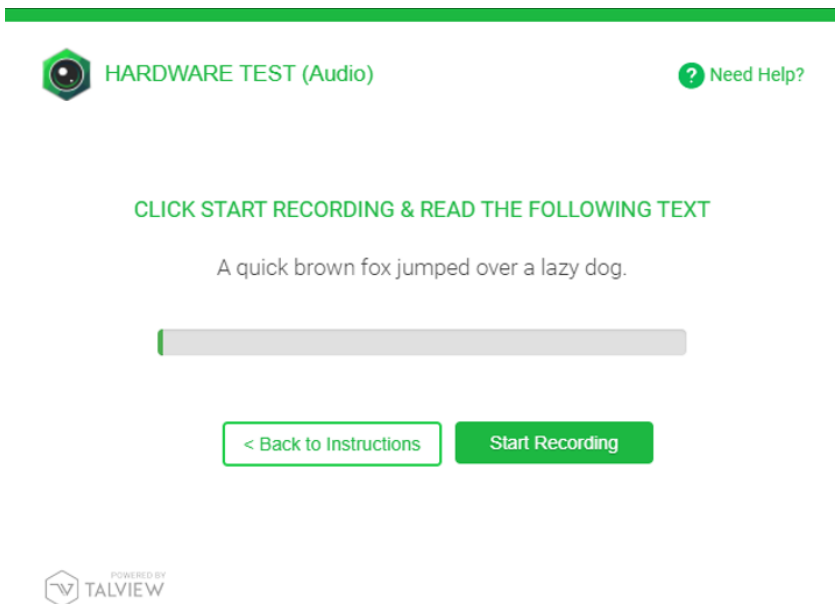

10) Nun müssen Sie Ihre Identität nachweisen. Wählen Sie dazu bitte die Option auf der rechten Seite ("Upload a scanned copy of your photo ID").

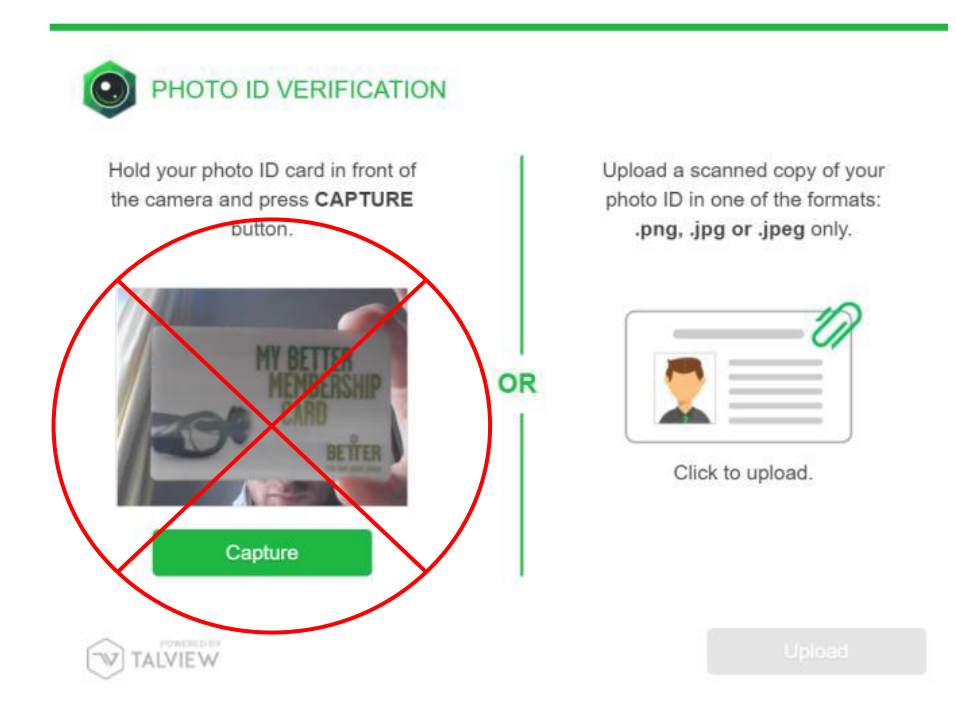

11) Sie werden nun gebeten Ihre Arbeitsumgebung (360 Grad) zu filmen, damit eine Prüfungsaufsicht im Anschluss Ihre Testumgebung kontrollieren kann. Bitte sehen Sie sich unbedingt vorab das Demonstrationsvideo an, um zu sehen, was Sie beim Filmen beachten müssen. Sie müssen Ihre Webcam (oder Ihren Laptop falls Sie eine integrierte Webcam haben) um 360 Grad drehen, damit Ihre gesamte Arbeitsumgebung gefilmt werden kann. Jeder Versuch Bereiche Ihrer Arbeitsumgebung zu verstecken wird als Fehlverhalten gewertet.

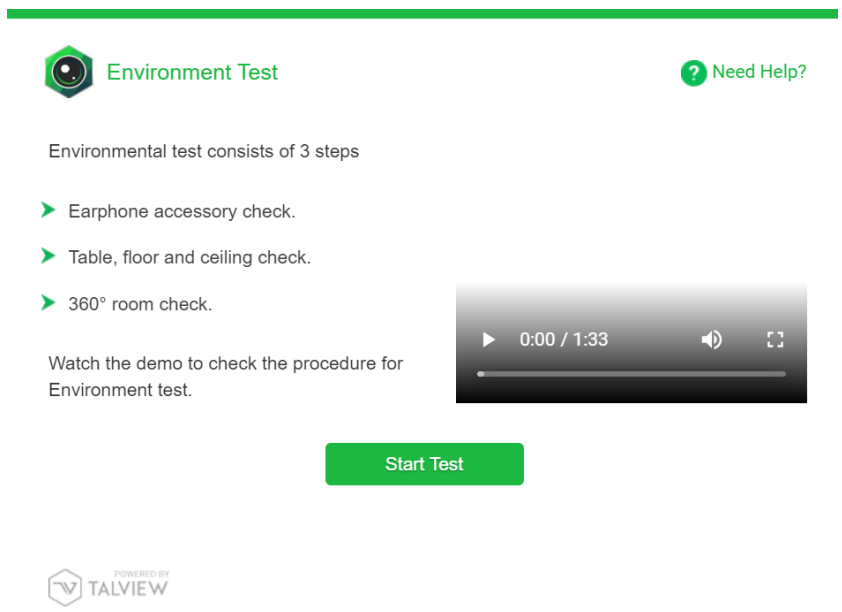

Bitte ignorieren Sie die Nachricht "Do not use any earphone accessories".

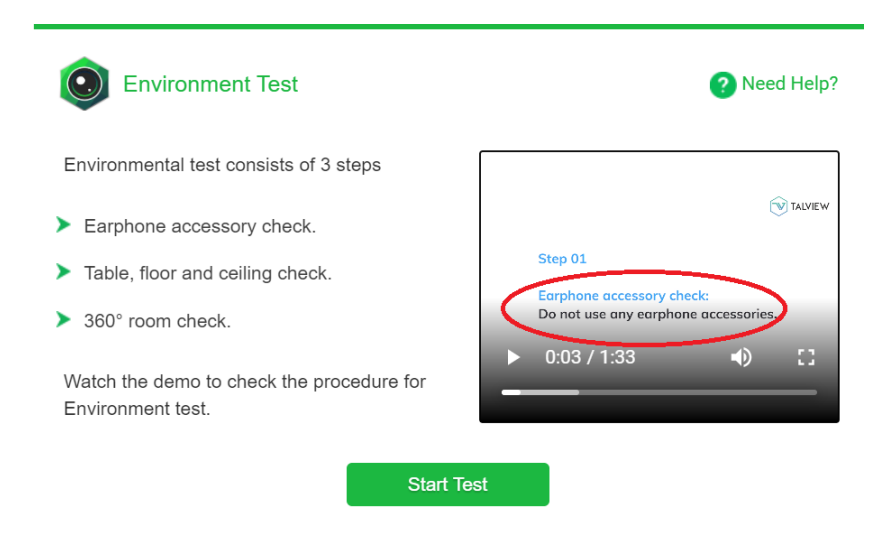

Klicken Sie auf "Start Test" und danach auf "Start Recording" um die Aufnahme des Checks Ihrer Arbeitsumgebung zu beginnen.

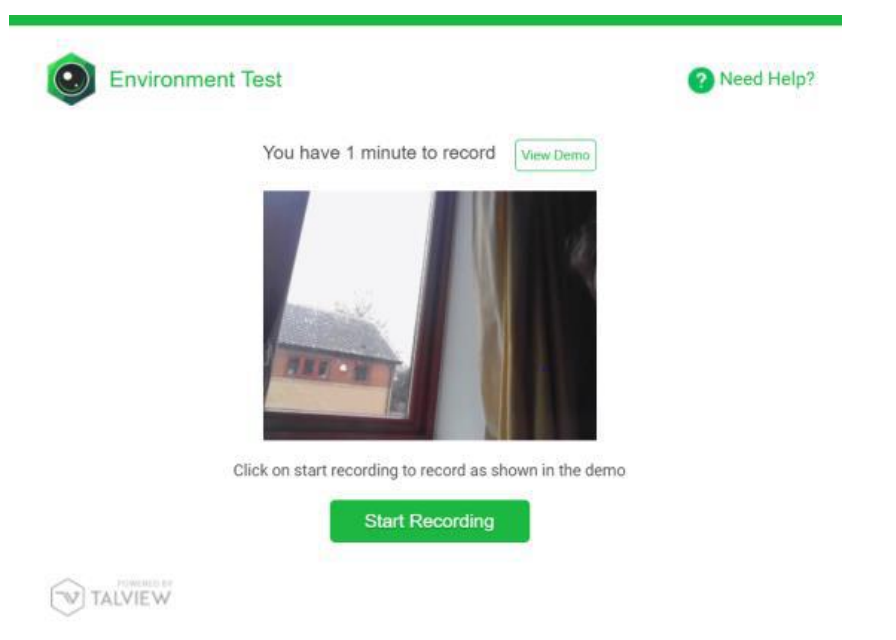

Wenn Sie fertig sind, klicken Sie auf "Stop Recording". Sie können die Aufnahme falls nötig wiederholen.

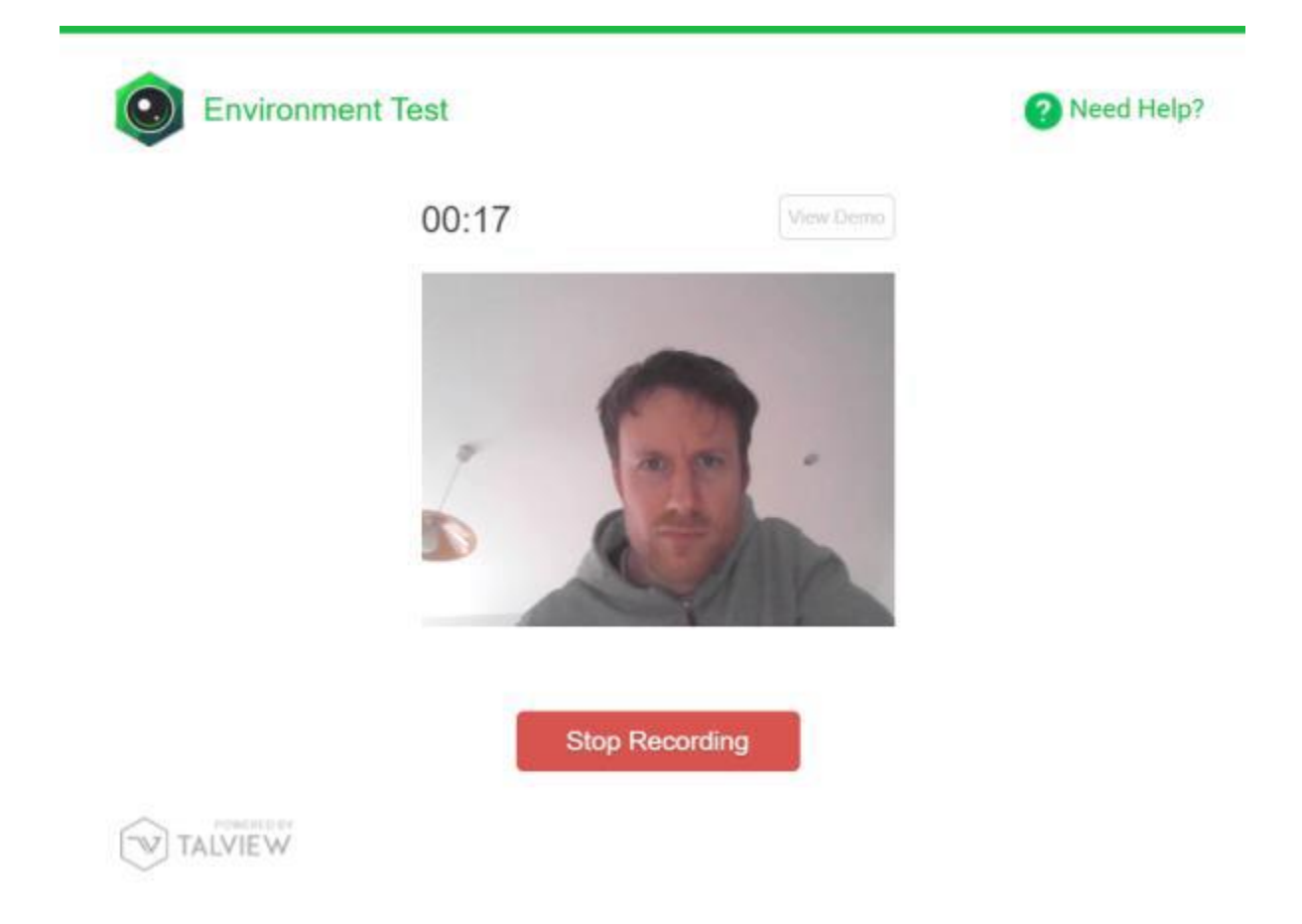

Wenn Sie die Nachricht "Recording Complete" sehen, klicken Sie auf "Submit".

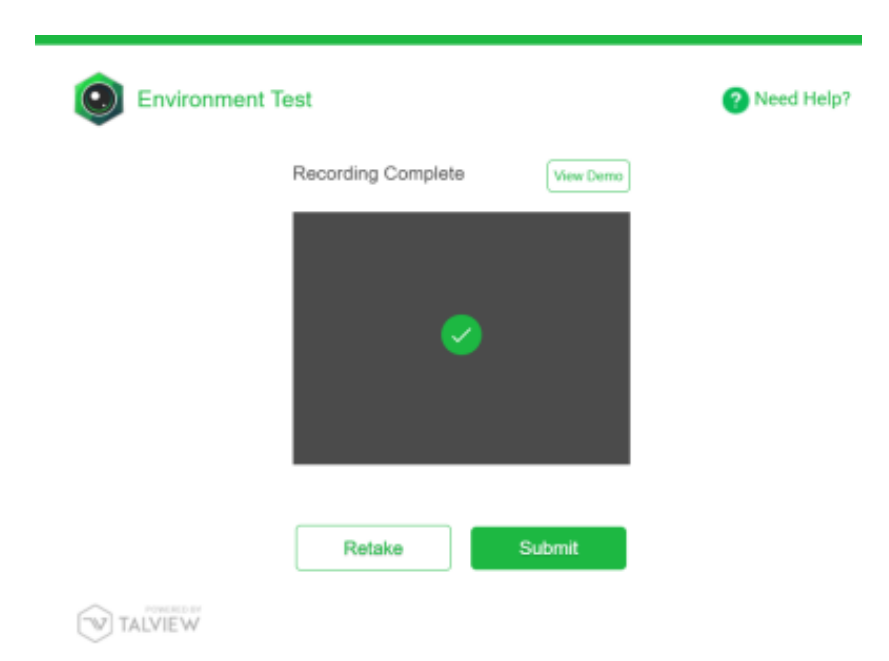

12) Als nächstes müssen Sie die Erlaubnis geben, dass Ihr Screen während des Tests geteilt werden darf. Klicken Sie auf "Proceed to exam".

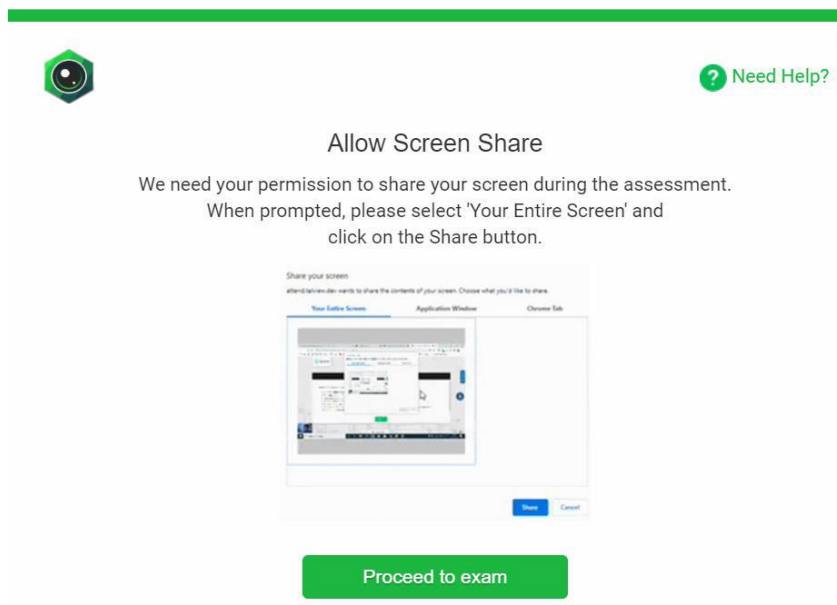

13) Wählen Sie das Bild Ihres gesamten Bildschirms ("Entire Screen") und klicken Sie auf "Share". Bitte beachten Sie, dass es verpflichtend ist, den gesamten Bildschirm zu teilen. Sollten Sie diese Funktion nicht zulassen, können Sie mit dem Test nicht fortfahren.

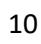

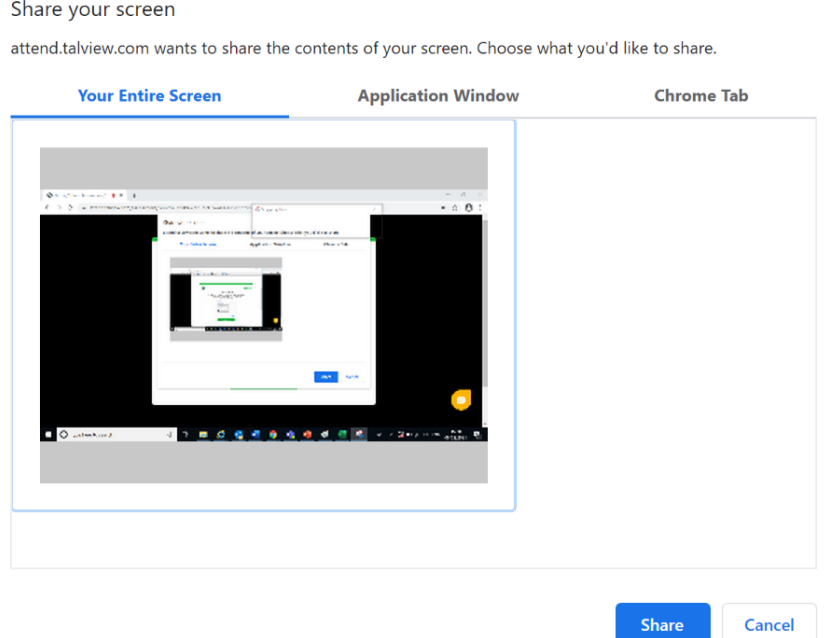

Wichtig: Sie dürfen NICHT auf "Stop sharing" klicken, bis Sie den Test beendet haben. Falls Sie zu irgendeinem Zeitpunkt währen des Tests aufhören Ihren Bildschirm zu teilen, wird dies als Fehlverhalten gewertet.

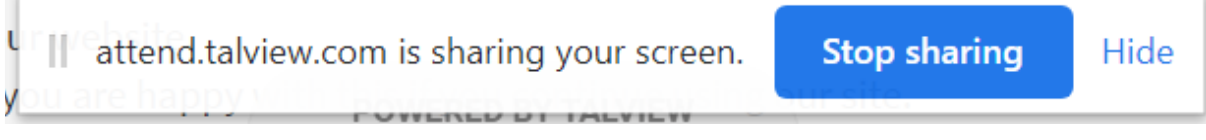

14) Auf der nächsten Bildschirmseite werden Sie gebeten, Ihren Vornamen, Zunamen und Ihre Telefonnummer einzugeben. Bitte klicken Sie anschließend auf "Submit".

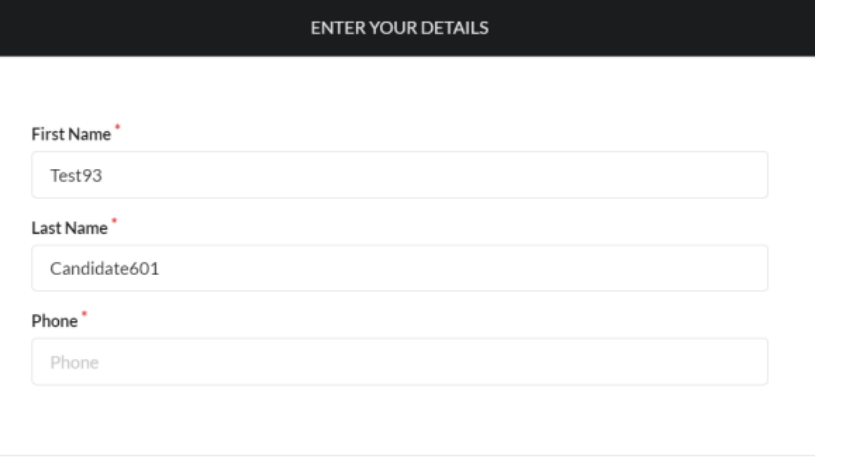

Submit

15) Stellen Sie sicher, dass Sie die "Platform Guidelines" verstehen und klicken Sie auf "Next" sowie anschließend auf "Start Session".

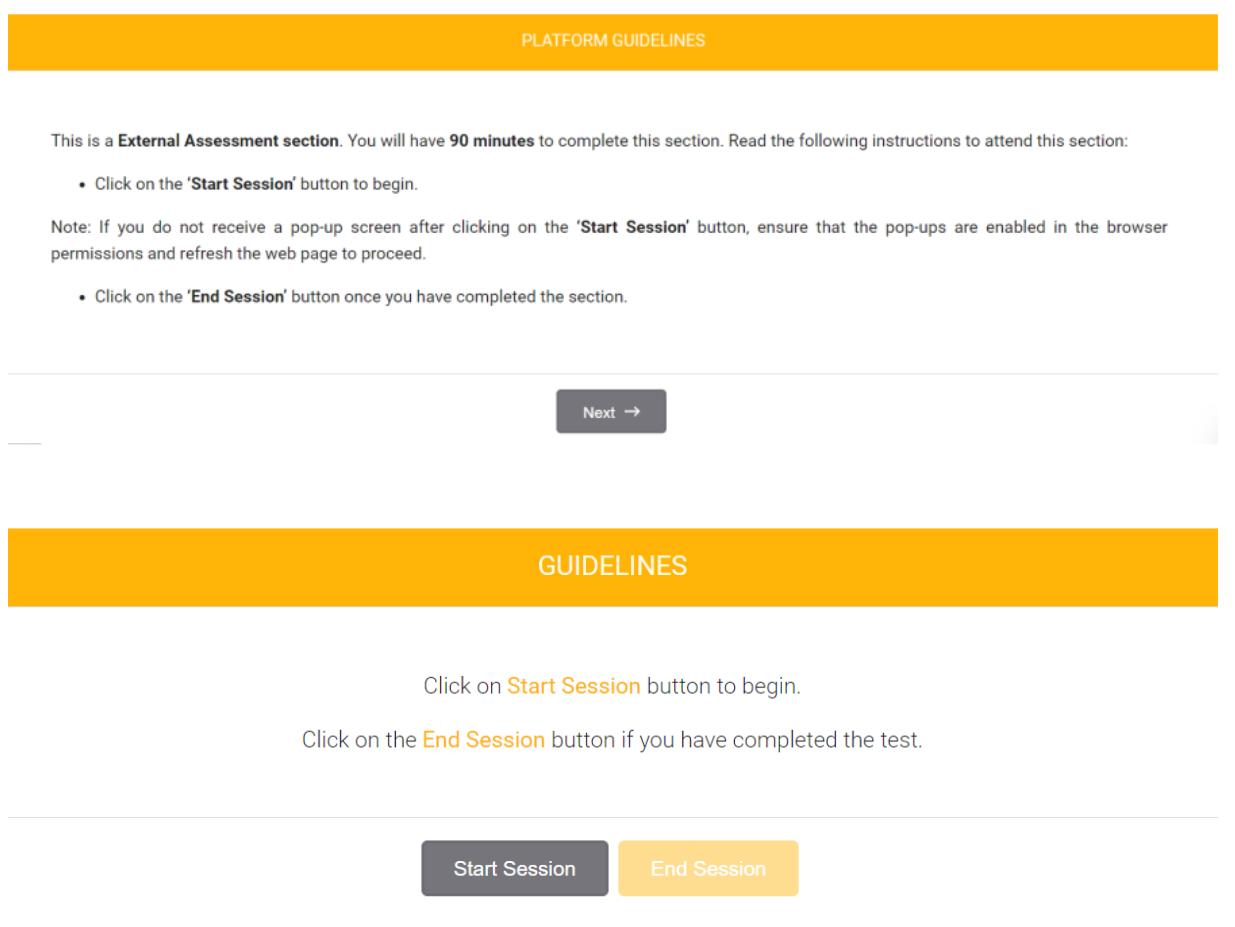

16) Sie werden danach zur Metrica Login Seite weitergeleitet, bei welcher Sie Ihre Zugangsdaten eingeben müssen (rot eingekreist).

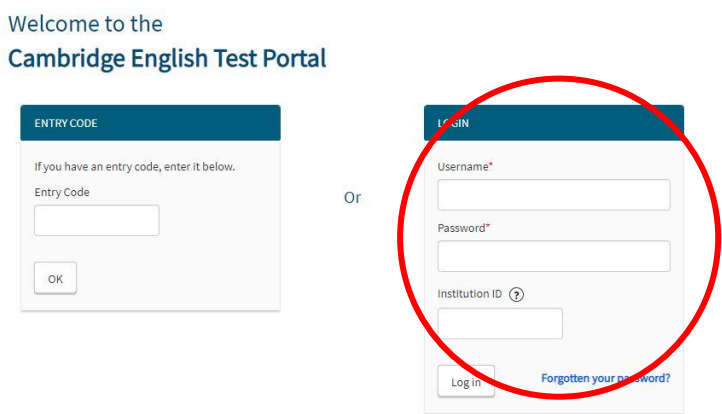

17) Danach folgen Sie bitte denweiteren Testanweisungen und beginnen mit Ihrem Linguaskill Test.

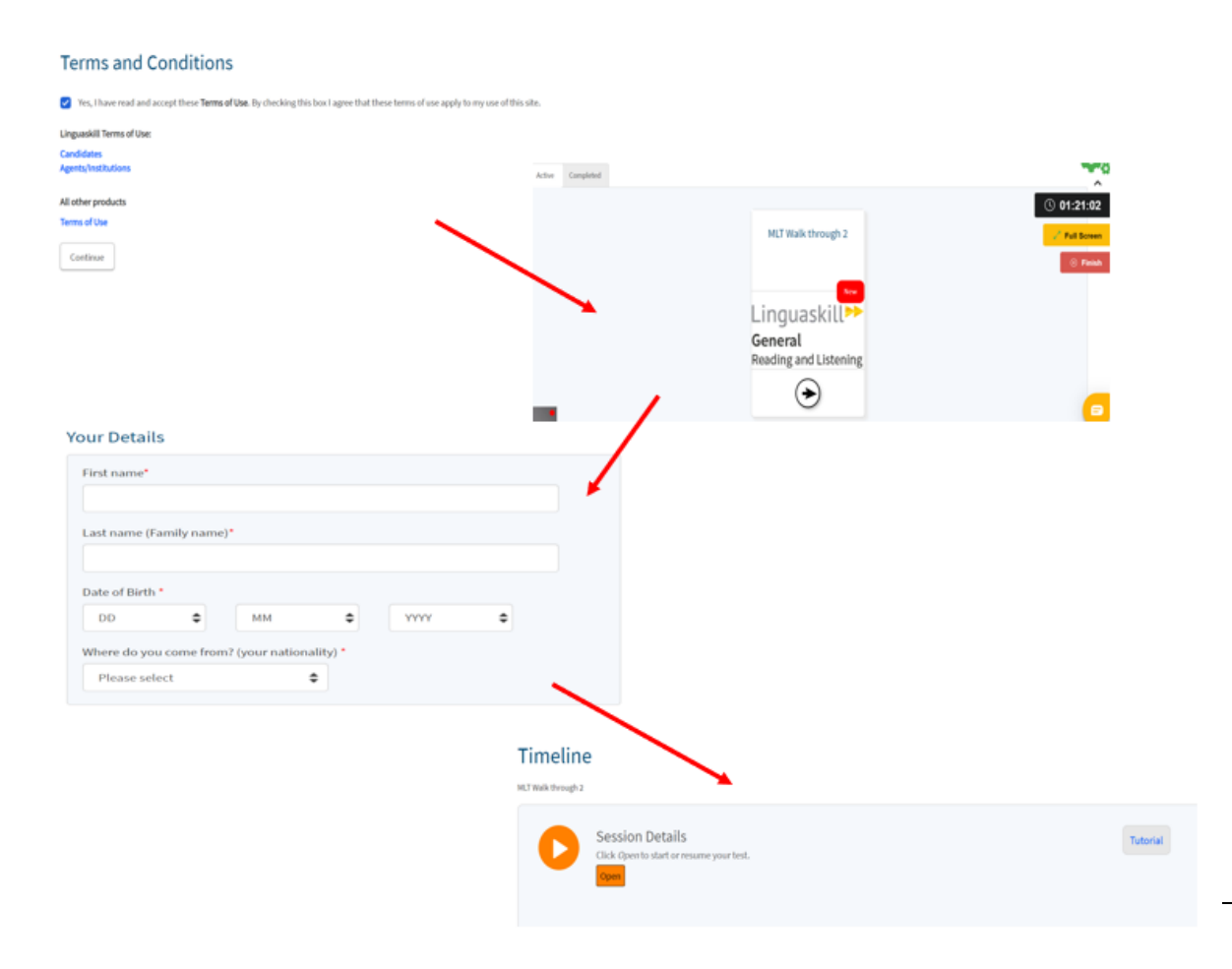

#### Verhalten während des Tests:

Sie müssen den untenstehenden Anweisungen folgen, während Sie den Linguaskill Test durchführen. Sollten Sie dies nicht tun, erhalten Sie kein Testresultat!

- 1) Sie müssen den Linguaskill Anywhere Test genauso gewissenhaft durchführen, wie einen Test durchführen würden, bei dem Sie unter Beobachtung einer Prüfungsaufsicht stünden. Ihre Handlungen werden durch Videoaufnahmen sowie Tonaufnahmen dokumentiert. Auffälliges Verhalten führt dazu, dass Sie unter Umständen kein Testresultat erhalten!
- 2) Unter anderem ist folgendes Verhalten während des Tests untersagt:
	- a. Jegliche Art von Schummeln.
	- b. Das Besuchen anderer Webseiten, während Sie den Linguaskill Test durchführen.
	- c. Essen und trinken.
	- d. Die Verwendung von elektronischen Geräten. Dies inkludiert dezidiert jegliche Verwendung von Smartphones oder gewöhnlichen Telefonen sowie Tablets.
	- e. Die Verwendung von persönlichen Gegenständen wie Handtaschen, Geldbörsen, Sonnenbrillen, etc., welche nicht für die Durchführung des Tests notwendig sind.
	- f. Das Betreten des Raumes von anderen Personen während Sie den Test machen.
- g. Es ist untersagt, dass andere Personen den Test statt Ihnen durchführen.
- h. Sie dürfen während des Tests nicht über einen längeren Zeitraum von Ihrem Computerbildschirm wegschauen.
- i. Untersagt ist ebenso, dass Sie Screenshots oder Tonaufnahmen von Ihrem Linguaskill Test machen.
- j. Das Kopieren und/oder Einfügen von Texten oder Bildern ist verboten.
- 3) Sie dürfen nur loses Papier (liniert oder unliniert) verwenden, um sich während des Tests Notizen zu machen.
- 4) Sie müssen die einzelnen Module ohne Unterbrechung durchführen und dürfen Ihren Arbeitsplatz nicht verlassen. Es ist nicht erlaubt den Raum zu verlassen oder Pausen zu machen (dies inkludiert Toilettenpausen), während Sie ein Testmodul durchführen. Dies können Sie ausschließlich zwischen den einzelnen Testmodulen machen, das heißt beispielsweise nachdem Sie das Reading & Listening Modul abgeschlossen, und bevor Sie das Writing Modul begonnen haben.
- 5) Sitzen Sie direkt vor dem Computerbildschirm und stellen Sie sicher, dass Sie durchgehend gut sichtbar sind. Sie müssen immer das Gesicht in Richtung der Kamera haben und sitzen bleiben. Falls Sie aufstehen oder auffällig oft vom Bildschirm wegschauen, wird dies als Fehlverhalten gewertet.
- 6) Versuche zusätzliche Reiter am Computerscreen zu öffnen oder andere Softwareprogramme zu verwenden, Ihren Arbeitsplatz zu verlassen oder während der Durchführung Ihres Tests mit anderen Personen zu kommunizieren wird als Fehlverhalten gewertet. Folgende Warnungen werden auf Ihrem Bildschirm aufscheinen:

Falls Sie sich aus dem Feld der Kamera wegbewegen:

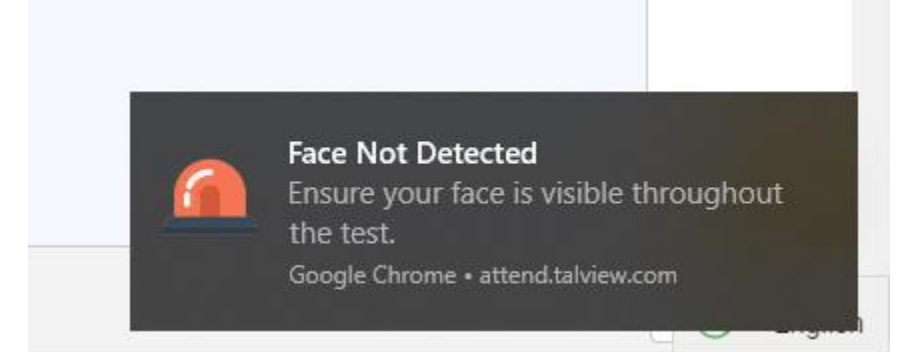

Falls Sie versuchen auf Ihrem Bildschirm andere Programme als das Testprogramm zu öffnen:

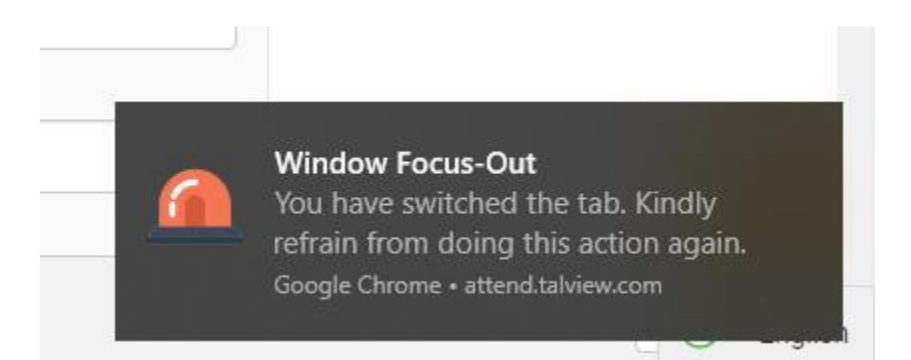

Falls sich weitere Personen im Raum befinden:

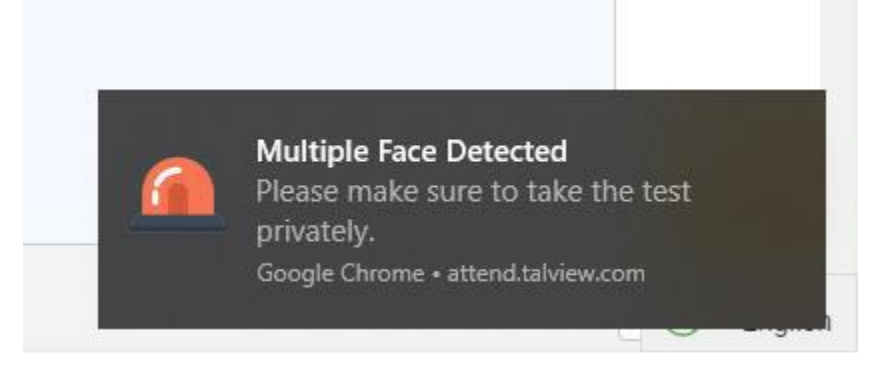

#### Nach der Durchführung des Linguaskill Tests:

Wenn Sie ein Testmodul abgeschlossen haben, sehen Sie folgende Nachricht:

Your test is now complete. Please close your browser.

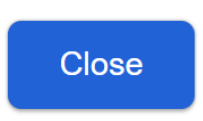

Bitte schließen Sie den Browser des Programms Talview jedoch NICHT, falls Sie noch nicht ALLE Testmodule (Reading & Listening, Writing und Speaking) abgeschlossen haben! Sollten Sie das Programm schließen, werden die kommenden Module nicht aufgenommen und Sie erhalten keine Testresultate.

Sie haben nun die Möglichkeit, eine kurze Pause zu machen bevor Sie mit dem nächsten Modul beginnen. Bitte beachten Sie, dass Sie während der Durchführung der einzelnen Module keine Toilettenpausen machen können.

Wenn Sie ALLE Module durchgeführt haben, können Sie das Browserfenster schließen. Sie müssen auf den roten "Finish"-Button auf der rechten Seite klicken (rot eingekreist). Sollten Sie das nicht tun, wird das Programm Sie weiter aufnehmen, bis die Zeit automatisch abläuft.

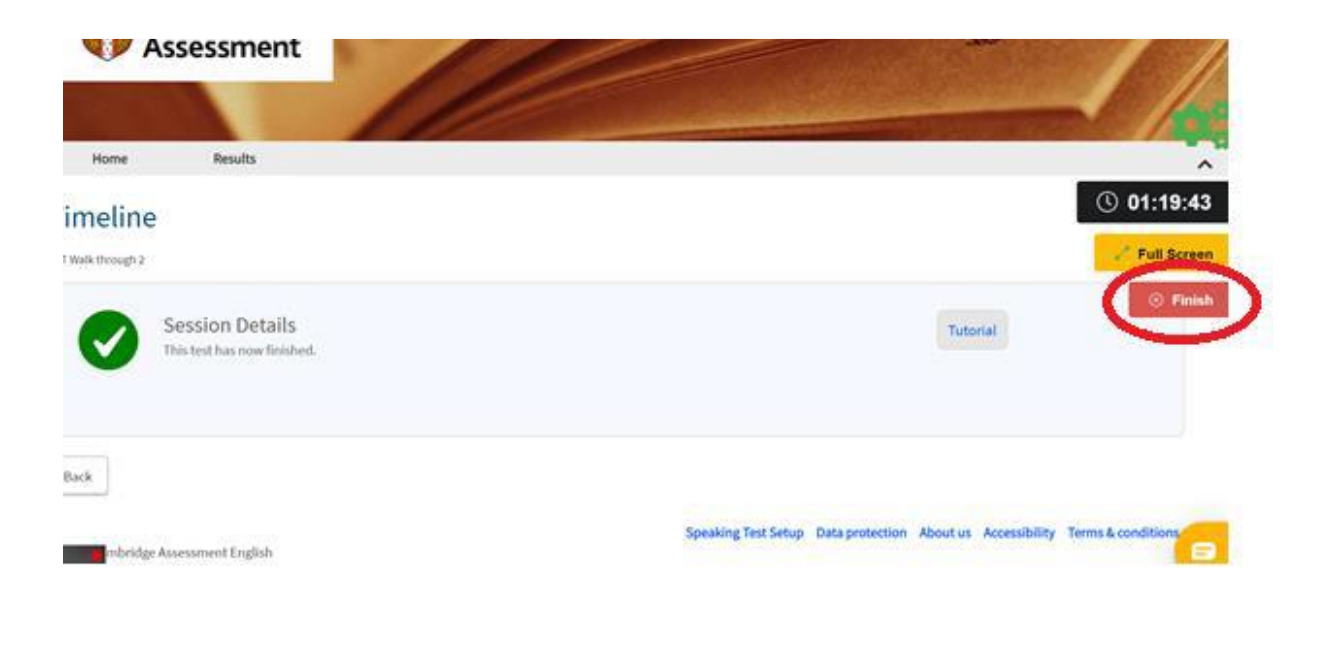

Ihre Linguaskill Session ist nun fertig. Klicken Sie auf den "Finish"-Button um den Prozess abzuschließen.

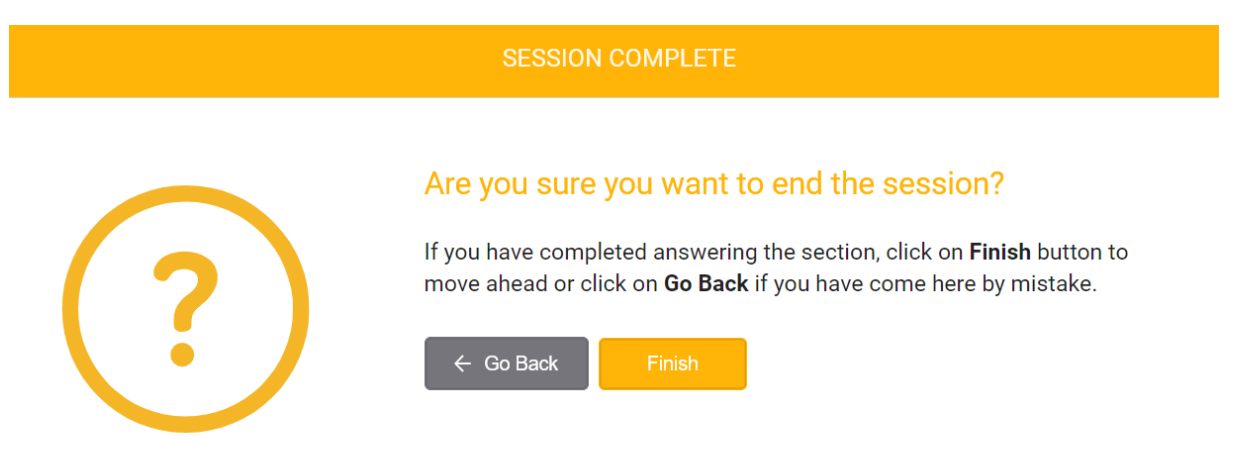

Wenn Sie möchten, können Sie Ihren Prüfungsprozess nun bewerten. Falls Sie das nicht tun wollen, klicken Sie einfach auf "Skip".

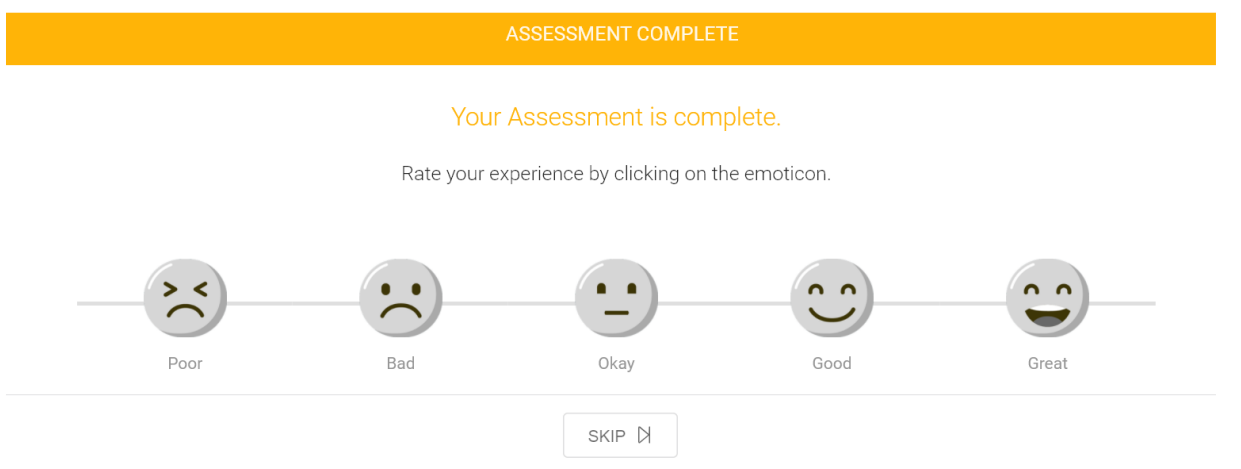

Zum Abschluss sehen Sie eine "Assessment Complete" Nachricht. Herzlichen Glückwunsch!

Bitte informieren Sie uns nach Abschluss des Tests via E-Mail a[n office@cambridge.at](mailto:office@cambridge.at) .

#### Zusammenfassung:

Es ist äußerst wichtig, dass Sie den beschriebenen Anweisungen und den Linguaskill Anywhere Regeln genau Folge leisten. Bitte stellen Sie sicher, dass Sie die Anweisungen verstehen, bevor Sie mit dem Test starten. Sollten Sie Fragen haben, kontaktieren Sie uns bitte!

KandidatInnen, die Schummeln oder ein anderweitiges Fehlverhalten zeigen, erhalten kein Testergebnis. Man kann dagegen keinen Einspruch erheben und es wird kein Geld zurücküberwiesen!

### Wir wünschen Ihnen viel Erfolg bei Ihrem Linguaskill Test!